## **Otvorenie zostavy (Práca operátora s procesom D2000 HI)**

Jednotlivé zostavy grafických informaných okien sú v systéme identifikované jednoznaným menom grafickej schémy (objekt systému D2000) a popisom.

## **Konkrétnu zostavu otvoríte nasledovným spôsobom:**

- a. Vyberte položku Zostavy z ponuky Otvor, alebo kliknite na tlaidlo <u>v V [Hlavnom nástrojovom paneli](https://doc.ipesoft.com/pages/viewpage.action?pageId=1543585)</u> (alebo stlate CTRL+Q).
- b. Otvorí sa dialógové okno, ktoré obsahuje zoznam zostáv.

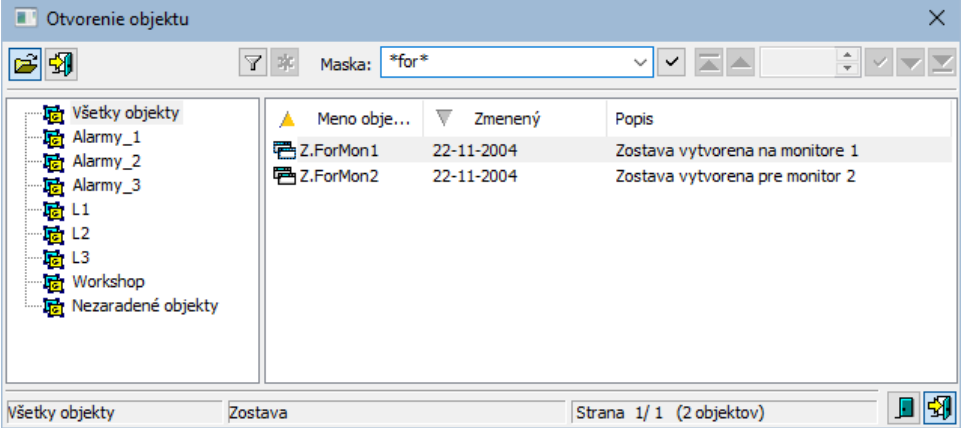

- 1. Zo zoznamu vyberte požadovanú zostavu kliknutím na jej názov.
- 2. Stlate tlaidlo Stavu môžete otvori aj dvojitým kliknutím myši na jej názov.

Hadanie konkrétnej zostavy v zozname je možné pomocou [masky](https://doc.ipesoft.com/pages/viewpage.action?pageId=1543644) alebo zapnutím filtra tlaidlom [F]. Pri použití filtra sa maska zablokuje, priom text v nej zadaný sa nevymaže. Hadanie sa spustí stlaením klávesy ENTER alebo tlaidlom .

Text z filtra sa vymaže po stlaení tlaidla **. Traidla** . Tlaidlo je aktívne, len ak je vo filtri napísaný nejaký text.

Tlaidlá vpravo dole urujú správanie sa okna po uskutonení výberu objektu:

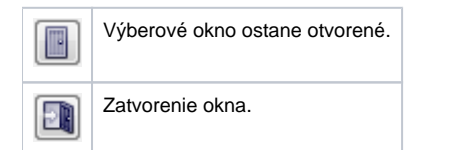

## Poznámka

Ak sa v dialógovom okne objaví oznam **Zoznam je prázdny!** znamená to, že žiadna zostava, ktorej meno zodpovedá zadanej maske, nebola zaradená v zvolenej logickej skupine, alebo nebola vytvorená, alebo prihlásený užívate nemá k zostavám požadovaných vlastností povolený prístup.